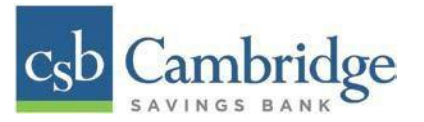

# **Remote Deposit Capture Scanner Installation Guide for Mac**

## **Installing Device Control**

If you are accessing the application for the first time, you will need to install Device Control before you can begin making deposits. Your scanner can be connected at any point during the install.

*Step 1:* On the Business Online Banking login page, enter your Customer ID, User ID and password, and select the **"SIGN IN"** button.

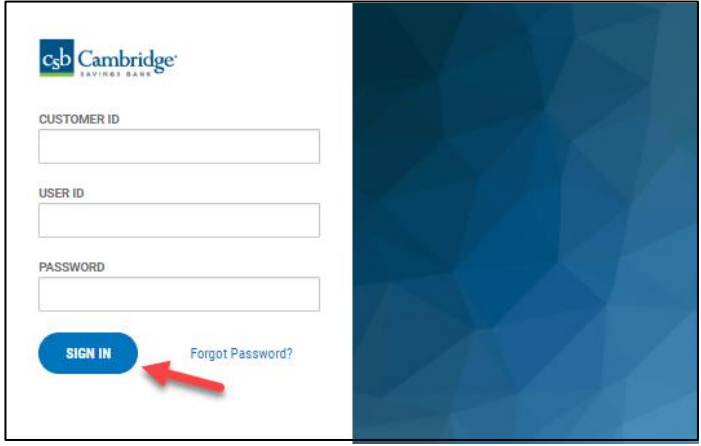

*Step 2:* Select the 3-line icon on the upper left corner, just below the Cambridge Savings Bank logo, to expand the side menu. From the side menu, select on *Other Services* and then select **"***Remote Deposit".*

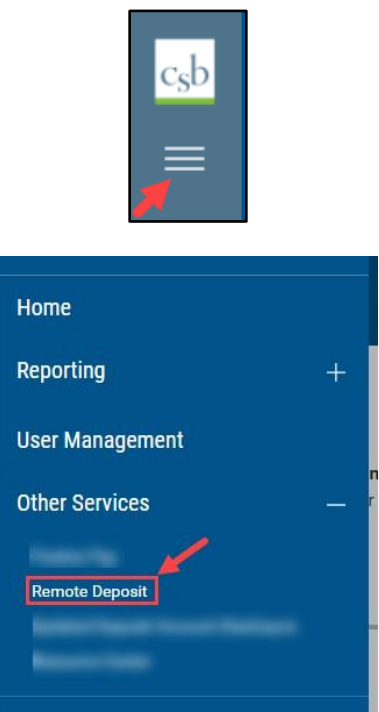

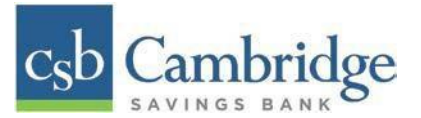

*Step 3:* On the *Remote Deposit* screen, select the "*Login"* button.

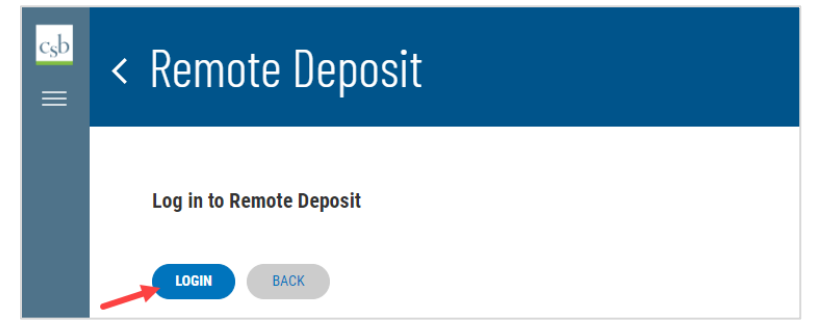

**Important!** After selecting the *Login* button, you will receive a pop-up message stating: "**Caution:** You are about to leave this site. By Clicking, 'Continue' below, you will be directed to our 3<sup>rd</sup> party vendor site.".

This is a valid message, and you are still in a secure session and accessing a secure site to access the services.

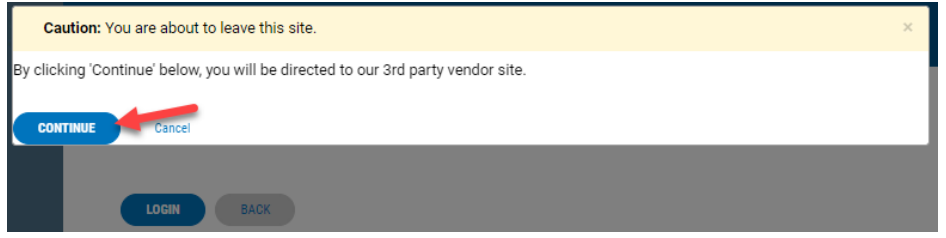

*Step 4:* Select **"Transactions"** from the left main menu.

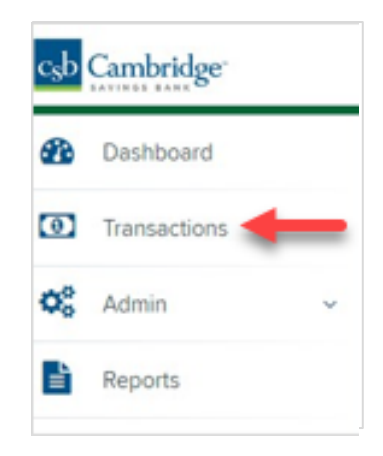

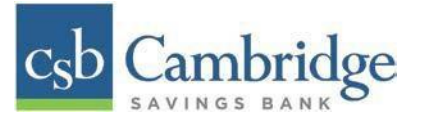

*Step 5:* Under *Check Processing*, choose "**Remote Deposit Complete".**

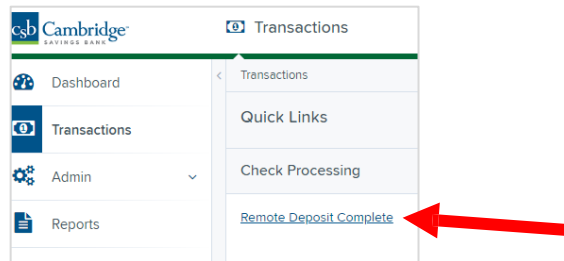

**NOTE:** Depending on your pop-up settings you may see a **Pop-up Blocked** message. Select the red **"X"** and select **"Always allow pop-ups"**.

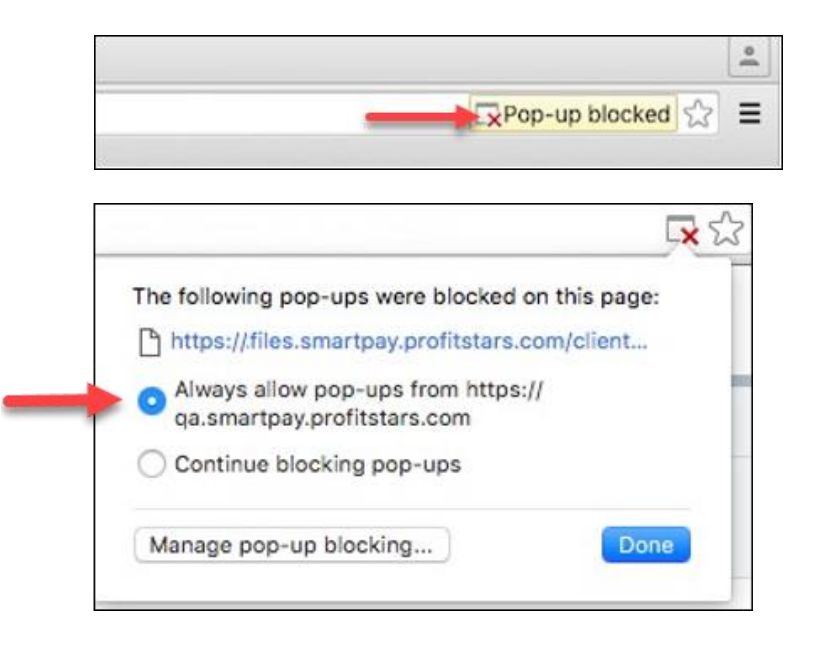

*Step 6:* The message below will appear. Select **"Keep".**

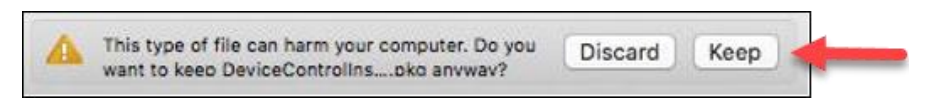

*Step 7:* Select "**DeviceControllerInstaller….pkg"** in the upper right corner to begin the install.

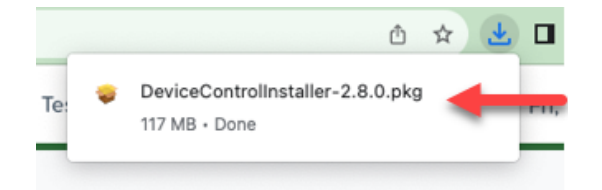

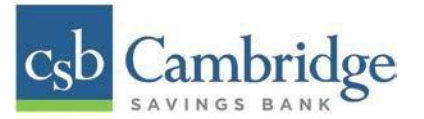

# *Step 8*: The *Install Wizard* window appears. Select **"Continue."**

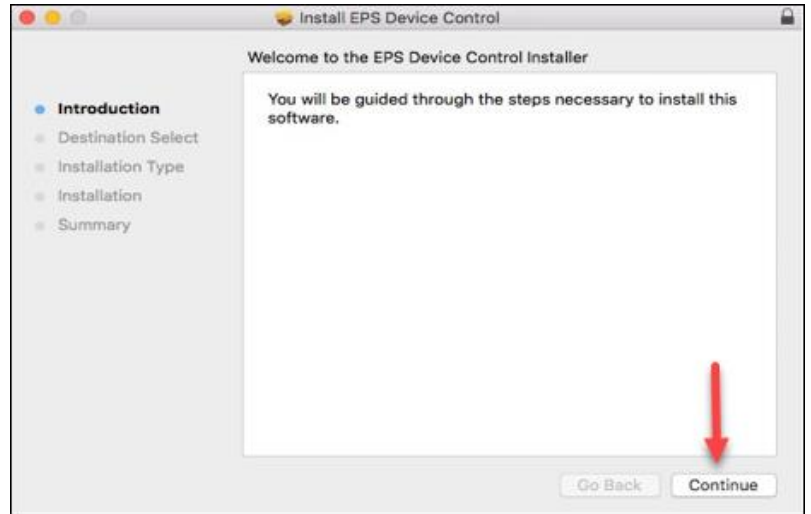

## *Step 9:* Select **"Install"**, as shown below.

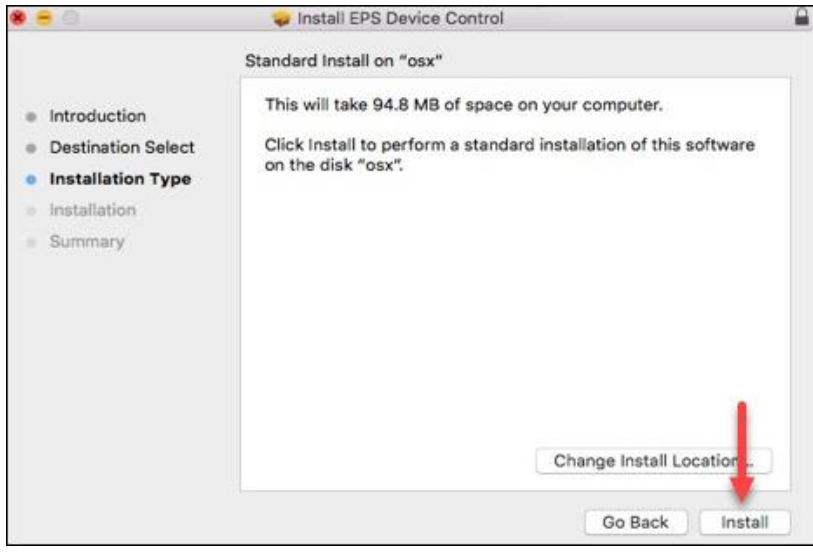

*Step 10:* The message below appears, enter the admin username and password for your PC and then select *"Install Software".*

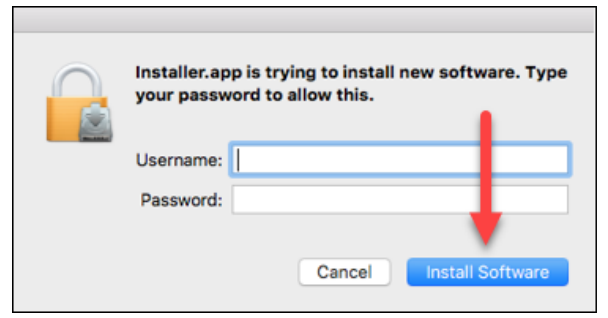

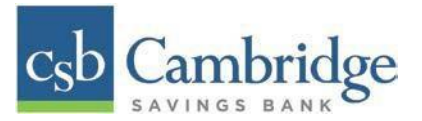

*Step 11:* Select "**Complete"** on the *Complete Device Control Setup* window to install the Device Control certificate, modify its trust settings, and complete the setup.

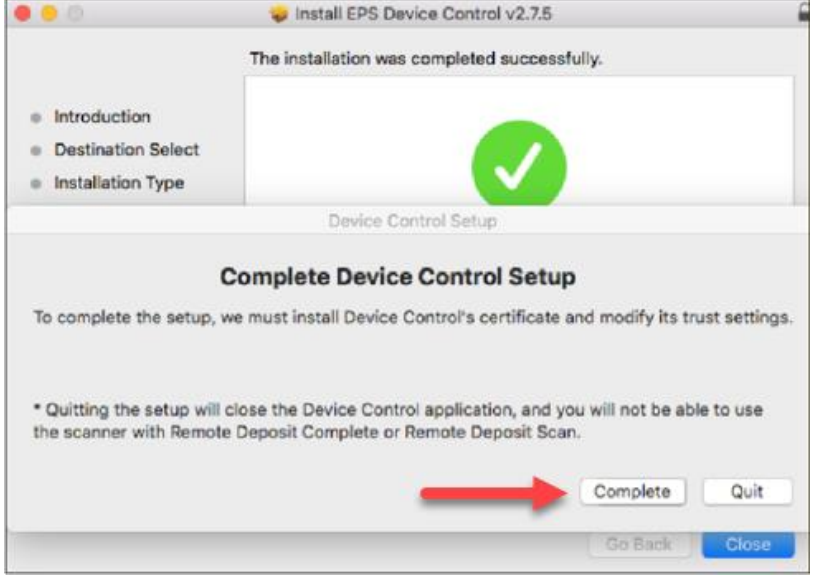

*Step 12***:** Enter your administrator credentials if prompted, and select "**Update Settings".**

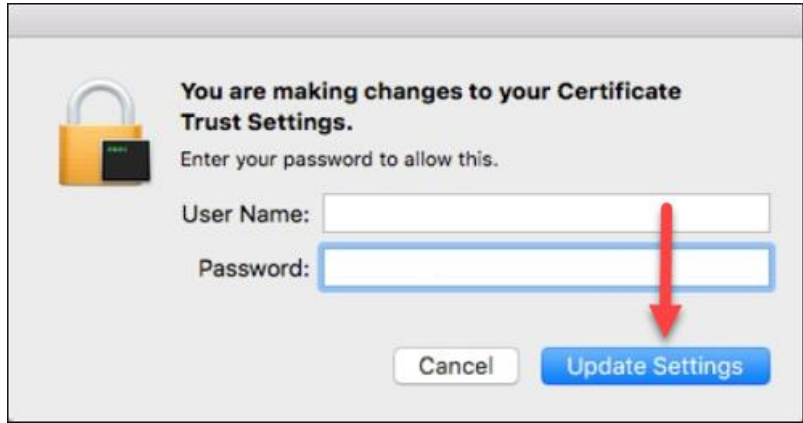

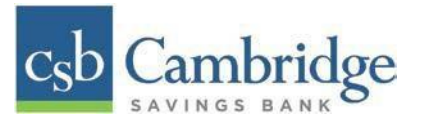

*Step 13:* Select "**Close"** to finish the installation.

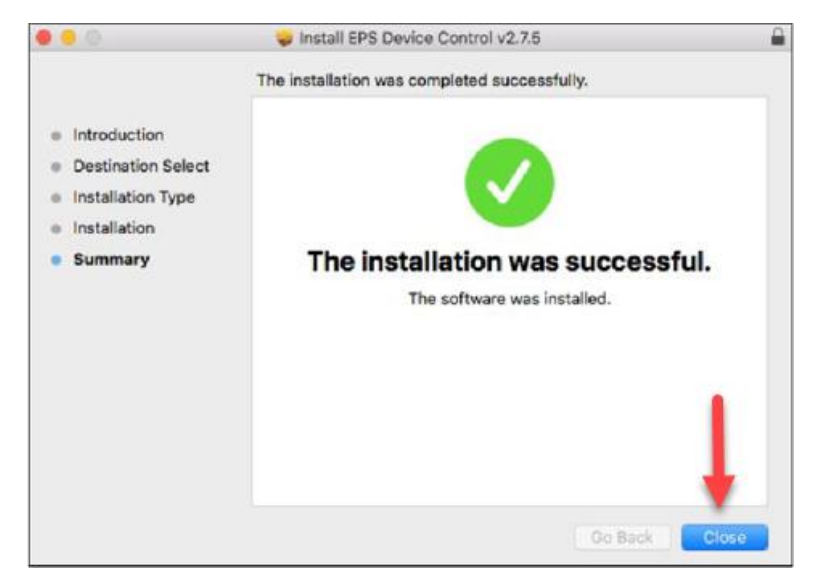

## **Uninstalling Device Control**

Device Control is the feature used to manage your scanner. You may need to remove device control if you update your scanner or need to remove access from a computer. Follow the steps below to uninstall Device Control.

*Step 1:* Select **Finder .**

*Step 2:* Select **"Go"** on the menu bar at the top of the screen.

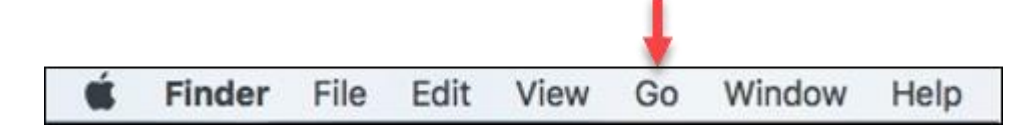

*Step 3*: Choose "**Go to Folder".**

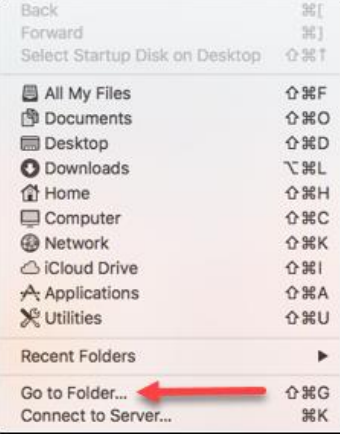

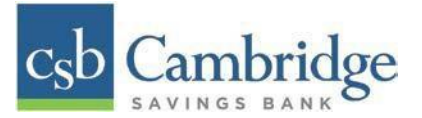

# *Step 4:* Type **~/Applications** and then select **"Go".**

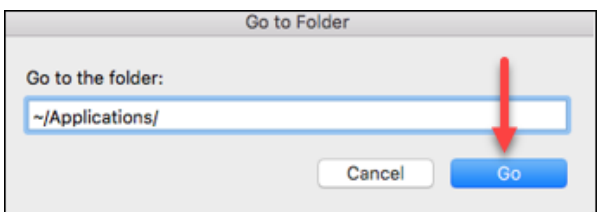

*Step 5:* Double-click: **EPS Device Control Uninstall.app"** to uninstall.

**NOTE:** The Applications windows should automatically disappear once the installation hasfinished.

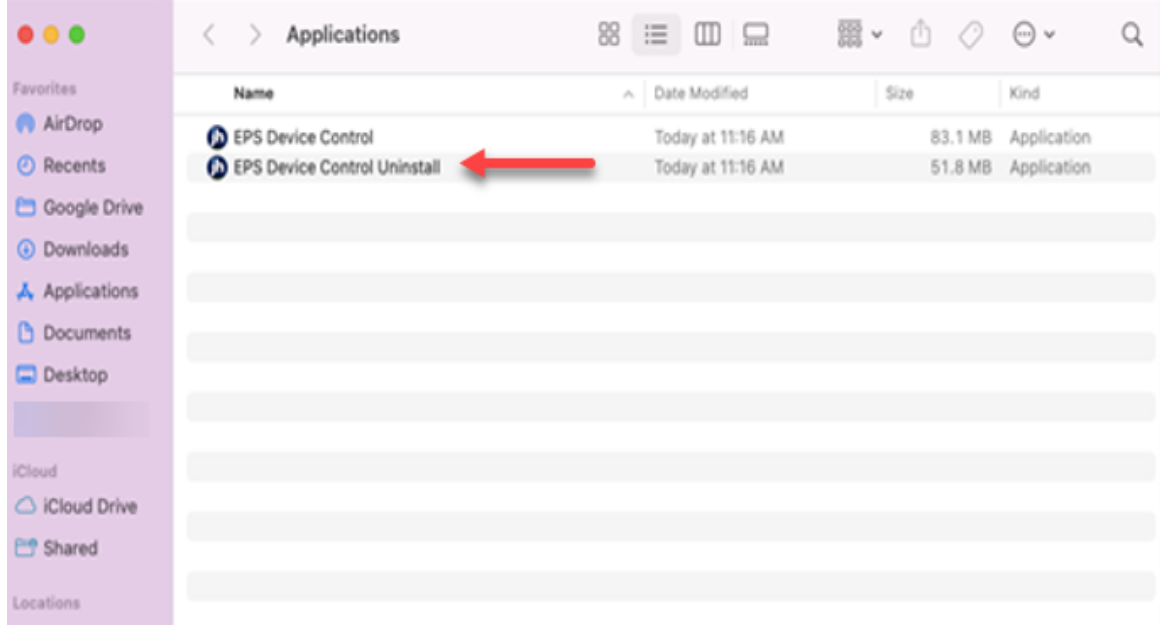